## [Instalacja Ubuntu 22.04.2 LTS](https://gsliwinski.wi.zut.edu.pl/?page_id=2615)

written by archi | 6 marca 2023

Opis zawiera podstawową instalację systemu Ubuntu 22.04.2 LTS z wykorzystaniem DHCP, LVM, SSH

W pierwszej kolejności potrzebujemy dystrybucji Ubuntu 22.04 LTS (dostępne na stronie [https://ubuntu.com/download/server\)](https://ubuntu.com/download/server)

Uruchamiamy obraz ISO

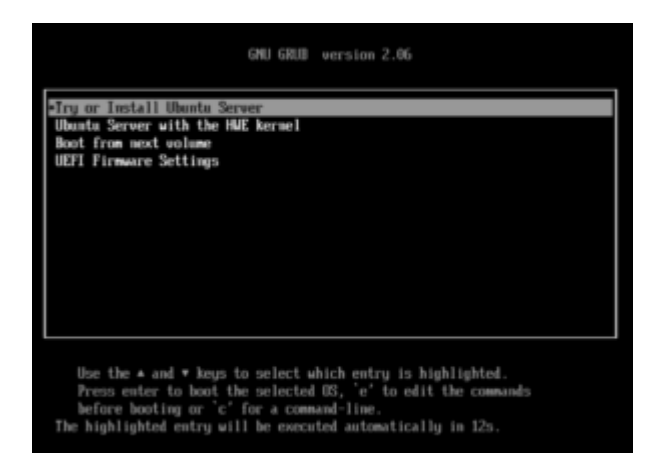

System uruchamia interfejs instalacyjny

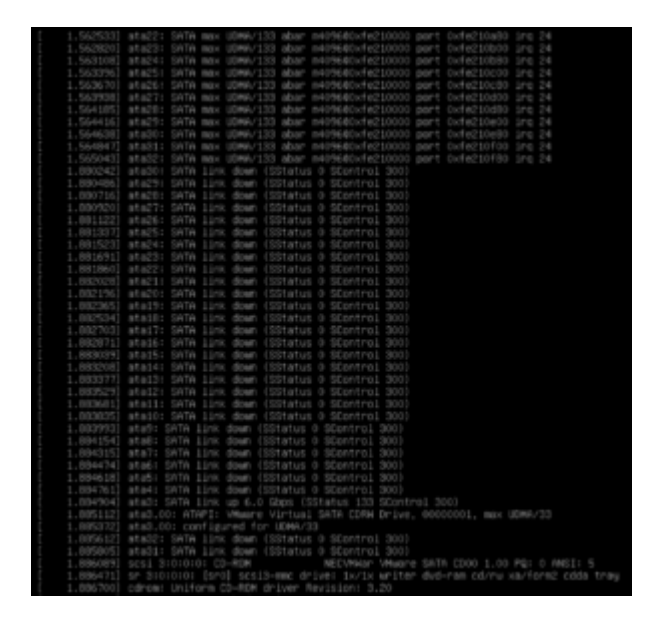

Rozpoczynamy od wyboru języka

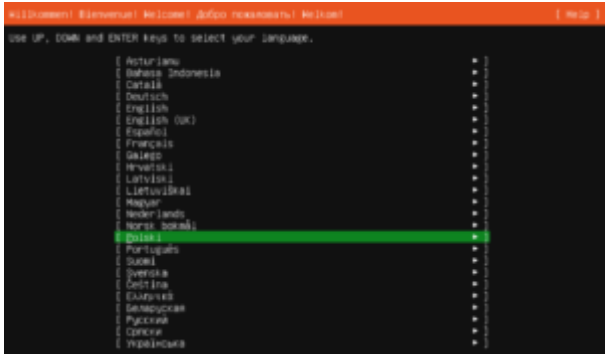

Kolejny etap to wybór układu klawiatury

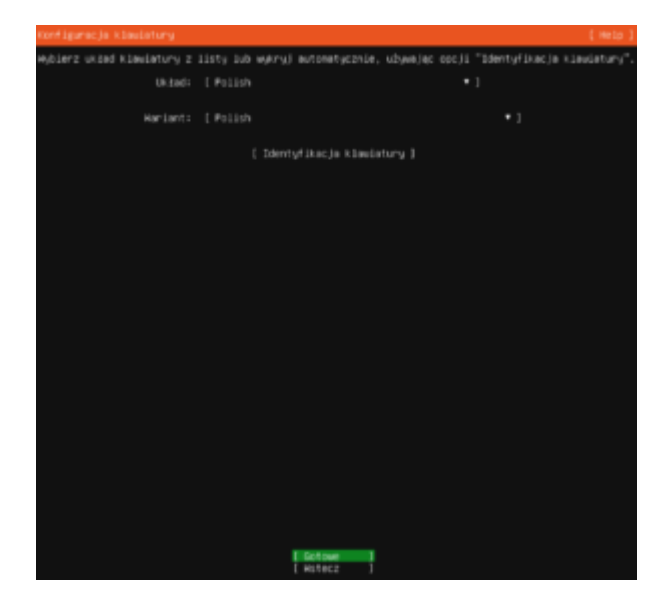

## Wybieramy tryb instalacji

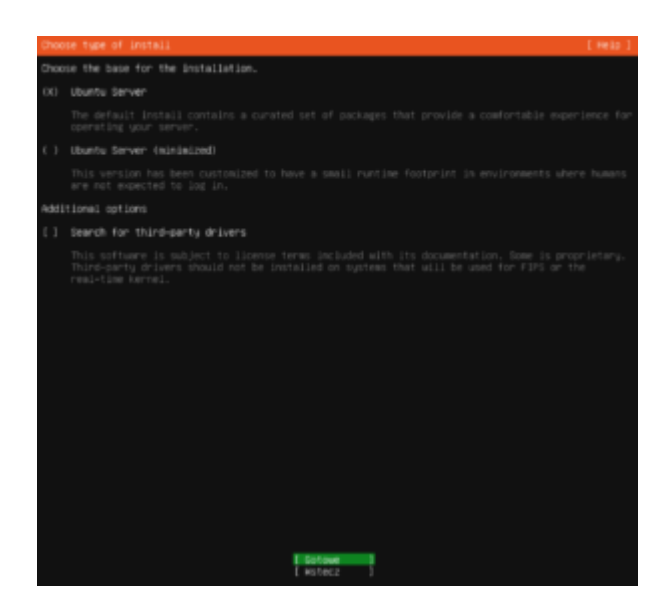

Dalej ustawienia karty sieciowej – tu proponuję pozostawić DHCP – ułatwi to konfigurację w domu oraz zabezpieczy w przypadku zmiany interfejsu sieciowego. Nasz interfejs będzie miał nazwę **ENS33**

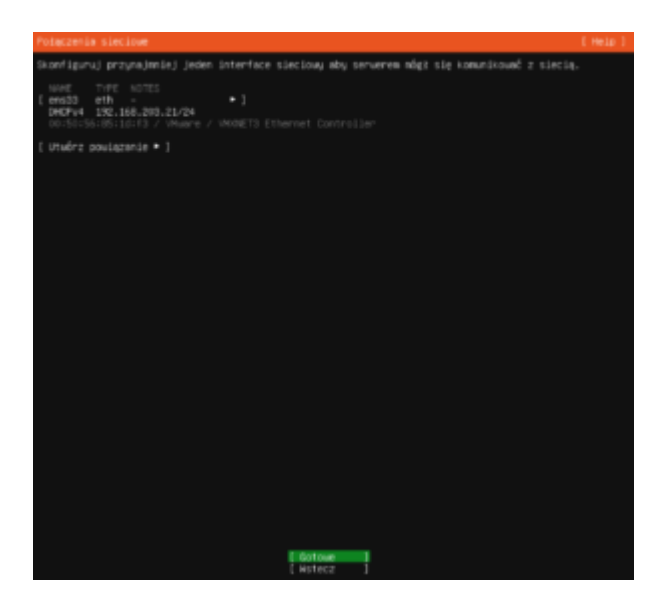

Na kolejnym ekranie system instalacyjny poprosi o wskazanie systemu PROXY. Jeśli nie wiesz co to  $\Box$  lub nie używasz pozostaw bez zmian (puste)

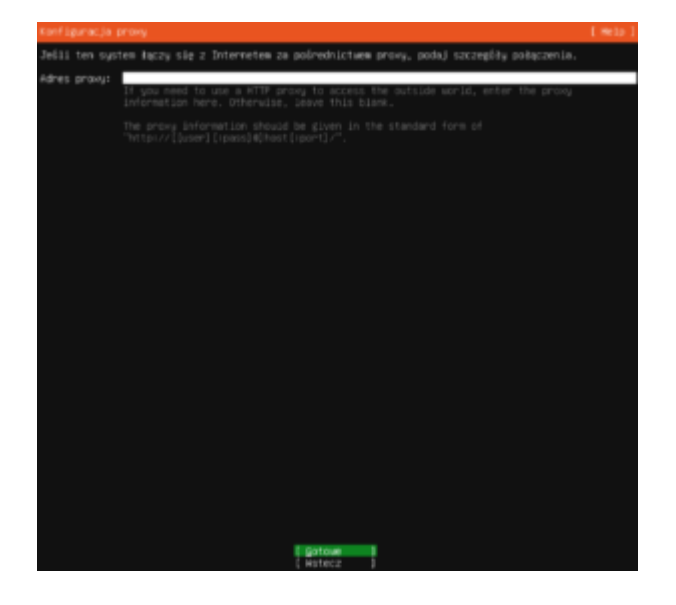

Dalej wybór miejsca dostarczania pakietów (aplikacji) do systemu. Domyślnie będzie to http://pl.archive.ubuntu.com/ubuntu w przypadku wyboru wersji polskiej repozytorium.

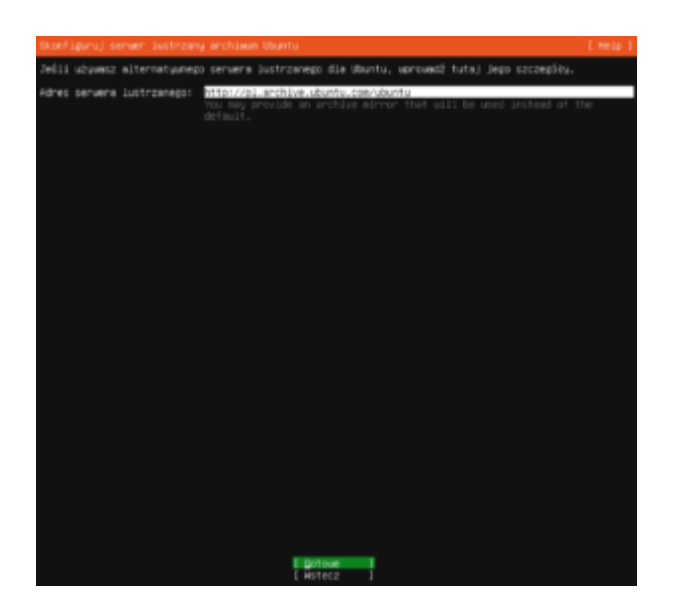

Doszliśmy do ważnego etapu – podział dysku (partycjonowanie). Zalecam wykorzystanie całego dysku w trybie automatycznym. Wymagane jest trochę doświadczenia, aby dobrze podzielić dysk. System automatyczny nie jest optymalny ale wystarczająco dobry. Zostaną wydzielone dwie podstawowe partycje – jedna **standardowa** druga **LVM**. Zalecam wykorzystanie LVM, aby nie mieć w przyszłości problemów z ewentualną rozbudową dysku (jego powiększeniem). Ostatecznym krokiem jest zapisanie zmian na partycji (operacja destruktywna – kasuje wszystko co było na dysku). W przypadku naszej wirtualizacji opisanej w [Tworzenie maszyny wirtualnej – VMware](https://gsliwinski.wi.zut.edu.pl/?page_id=1154) [Workstation](https://gsliwinski.wi.zut.edu.pl/?page_id=1154) dysk przygotowany do instalacji jest pustym plikiem – więc nie zawiera żadnych danych.

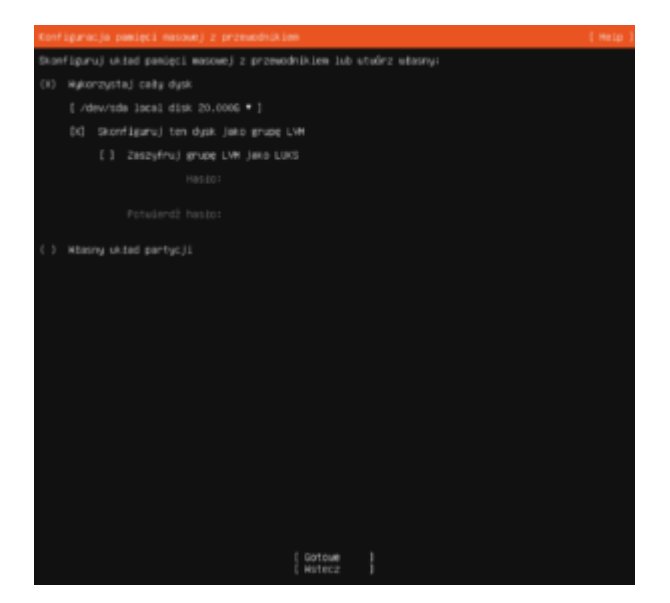

Ubuntu w trybie tworzenia automatycznego nie użyje całego dostępnego miejsca. Trochę zostawia jako wolne możliwe do przypisania później. My chcemy wykorzystać na razie całe dostępne miejsce, czyli 20GB. Zauważ że w sekcji "Używane urządzenia" partycja która będzie zamontowana jako główna **"/"** ma tylko 10GB, choć dostępne jest ponad 17GB. Zmienimy to edytując to urządzenie.

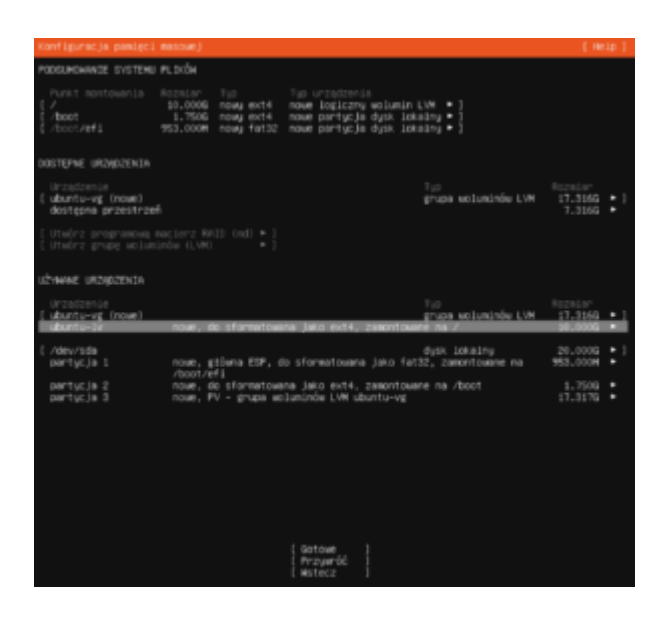

Po zaznaczeniu właściwego urządzenia naciśnij **ENTER**, a następnie wybierz opcję "**Edit**".

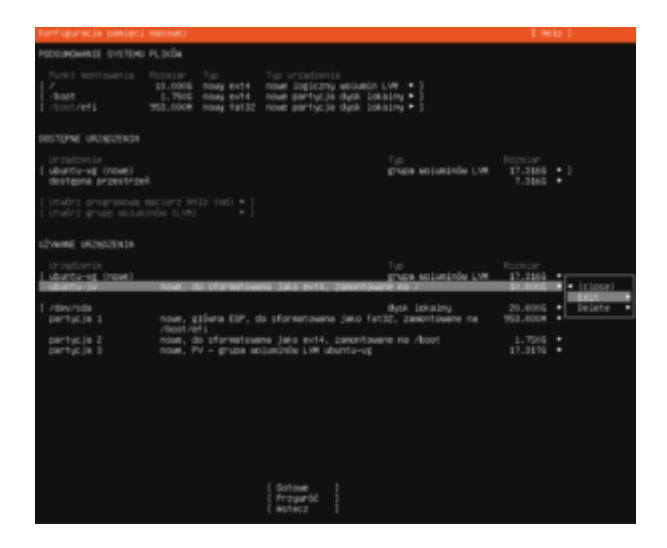

Widać że system może wykorzystać więcej miejsca. Zmień to wpisując w pole **Rozmiar** maksymalną dostępną wartość i zapisz.

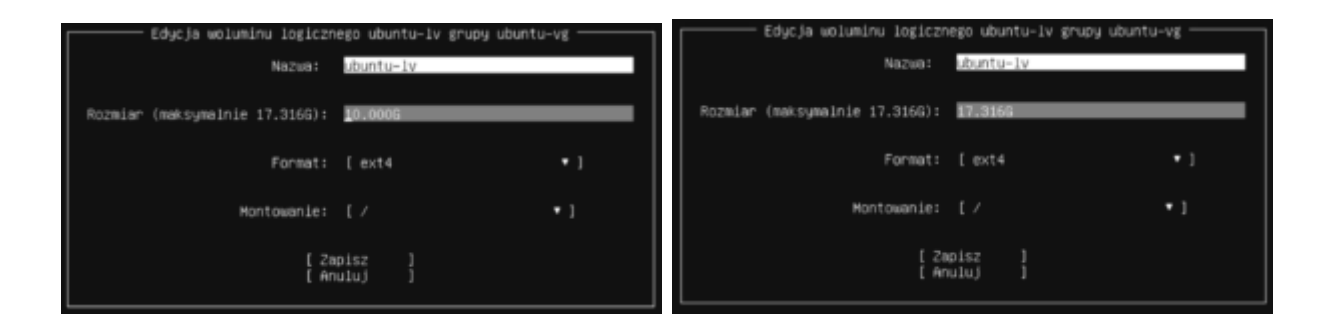

Wielkości dysków ulegną zmianie, musimy je zapisać.

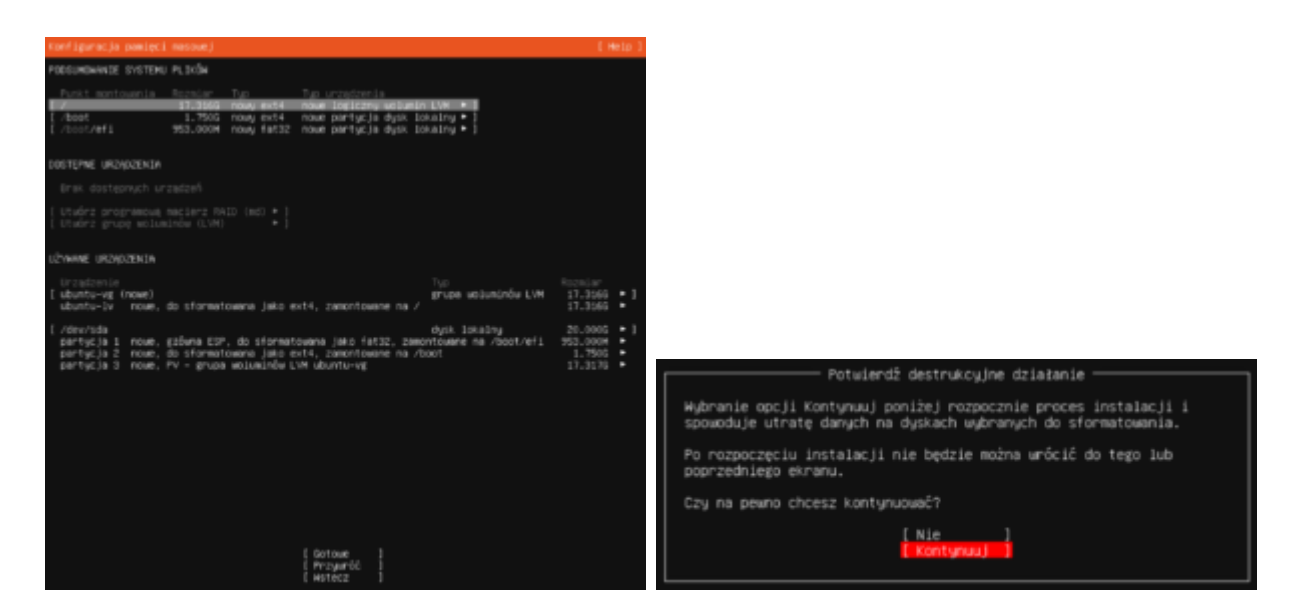

Ustawienia personalizacyjne – musimy podać swoje dane lub dane użytkownika którego system utworzy podczas instalacji. W tym przypadku na ekranie tworzony jest użytkownik **USER** w systemie który nazywać się będzie **linux**. Oczywiście system prosi również o podanie hasła dla tego użytkownika.

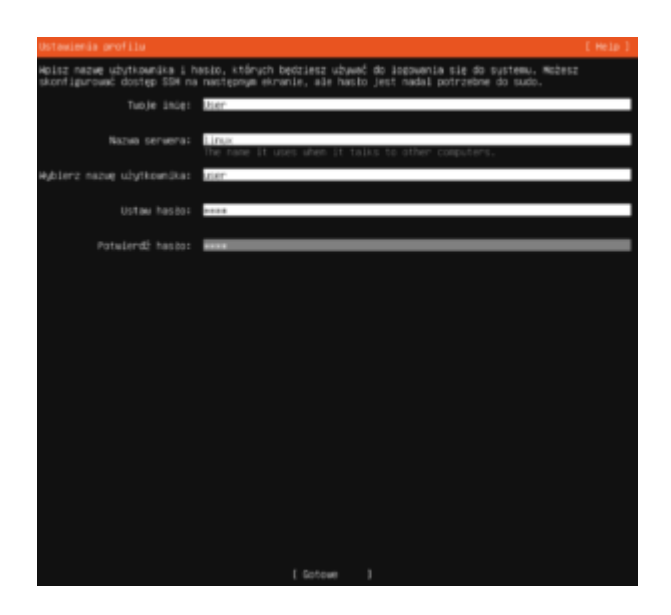

Nie włączamy trybu PRO – PRO to dostęp do wersji z dodatkami płatnymi

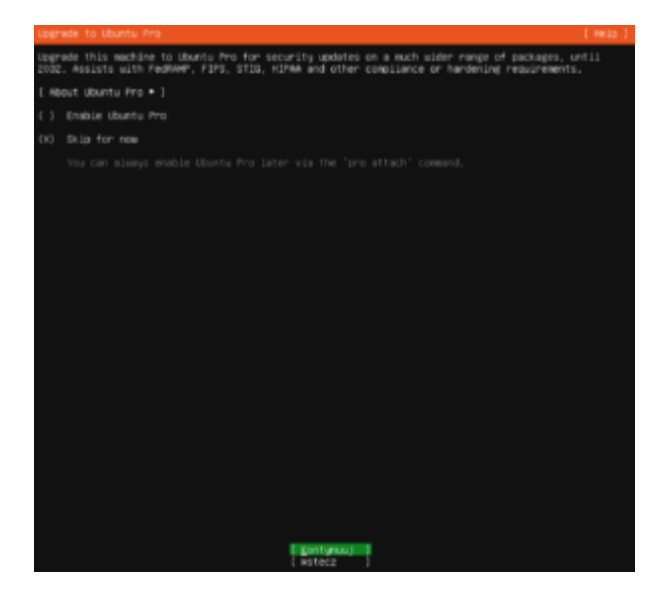

Kolejny ekran to pytanie o włączenie dostępu do systemu poprzez protokół komunikacji szyfrowanej SSH. Proponuję to wykonać aby sprawniej zarządzać maszyną. Oczywiście dobrą praktyką byłoby dodanie do systemu procedury logowania z wykorzystaniem certyfikatów i odpowiednie skonfigurowanie tej usługi. Ewentualne szczegóły tutaj [Lab 13 – Certyfikaty w procedurze](https://gsliwinski.wi.zut.edu.pl/?page_id=485)

[logowania](https://gsliwinski.wi.zut.edu.pl/?page_id=485)

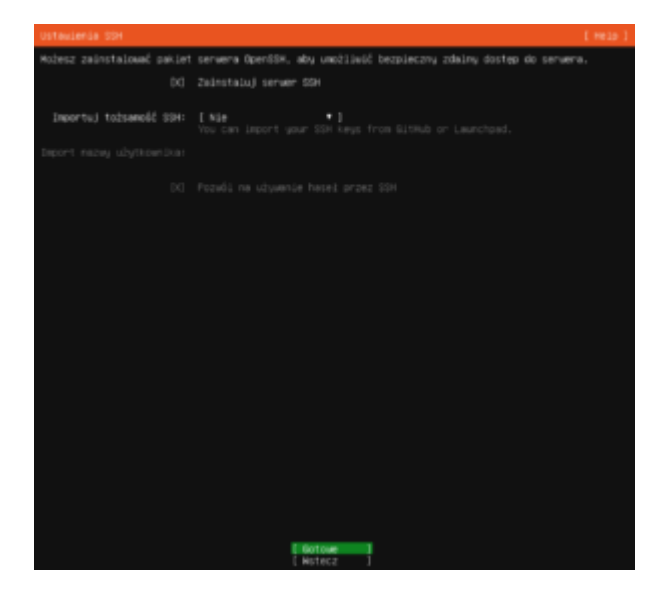

Dalej mamy dostęp do wyboru pakietów. Jeśli jesteś zdecydowany i wiesz czego potrzebujesz możesz odpowiednie wybrać. W procedurze laboratoriów na tej stronie podane są wymagane przy każdym z nich. Dlatego proponuję tu nic nie wybierać. Wszystko możesz wykonać później bez żadnych kłopotów.

Przykładem menadżera pakietów może być **APT** o którym w skrócie znajdziesz informacje w opisie tutaj [Lab 0 – Wprowadzenie](https://gsliwinski.wi.zut.edu.pl/?page_id=45)

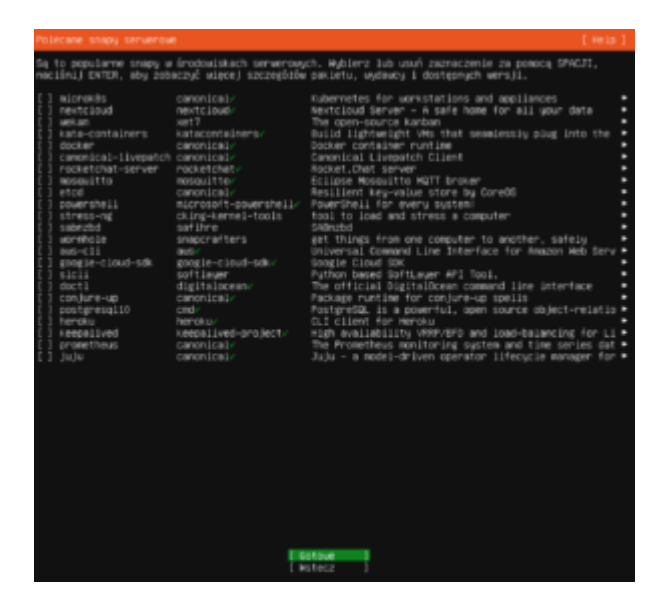

No i zaczęło się, system się instaluje. Zobaczysz ekran jak poniżej i gdy zakończy się proces będziesz mógł uruchomić ponownie swój system i już go wykorzystywać w pracy. Jak na razie będzie on pozbawiony jakiegokolwiek oprogramowania, ale wszystko jest możliwe i zależy jedynie od twojej kreatywności.

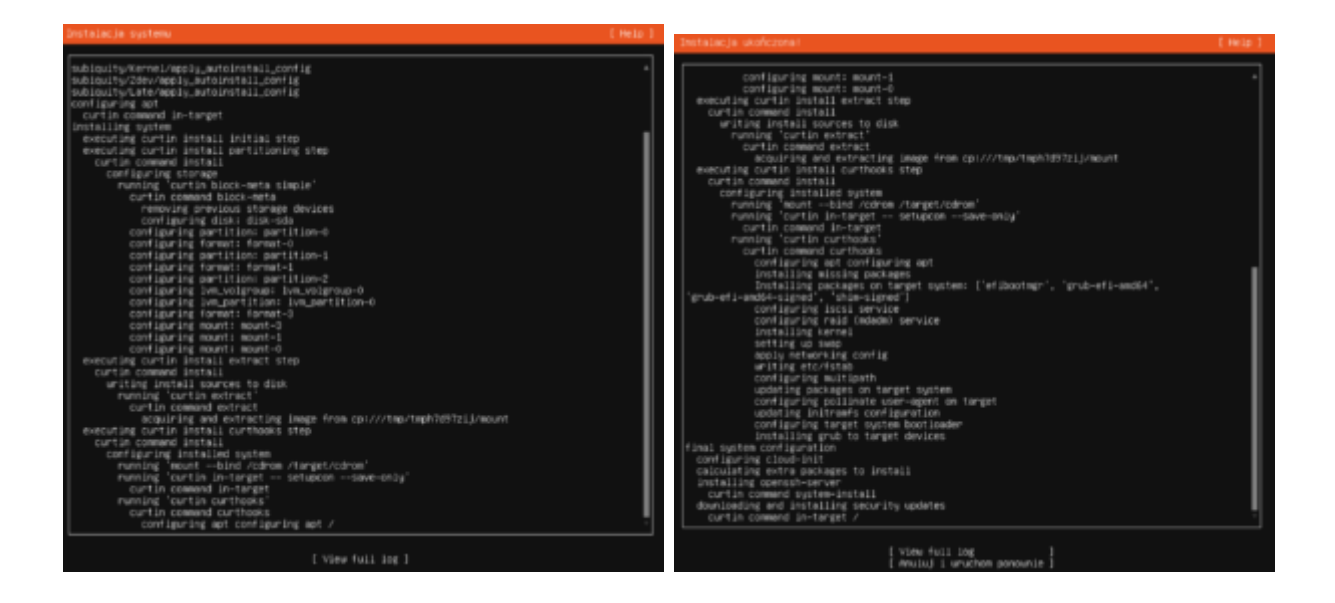

Anuluj instalowanie aktualizacji podczas instalacji. Wybierz opcję "**Anuluj i** uruchom ponownie<sub>"</sub>

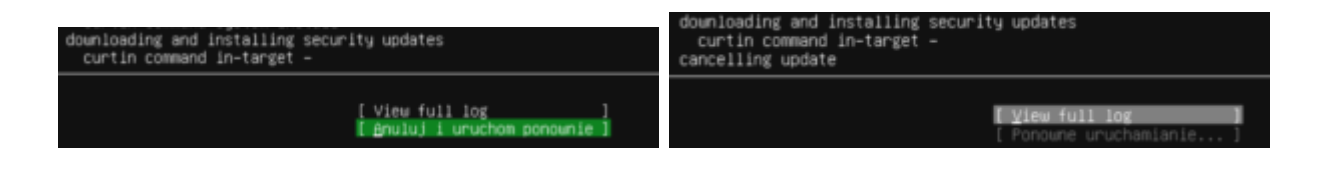

Po przerwaniu aktualizacji system zacznie się wyłączać i poprosi o wyjęcie nośnika instalacji. W naszym przypadku nic nie trzeba robić – wystarczy że zatwierdzisz poprzez klawisz **ENTER**.

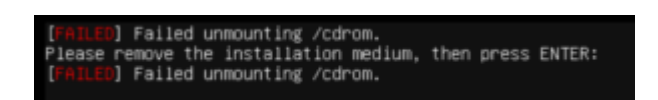

Po ponownym uruchomieniu zastaniesz system w takim stanie. to normalne bo wykonały się procedury postinstalacyjne. Naciśnij **ENTER** i zobaczysz zaproszenie do zalogowania się.

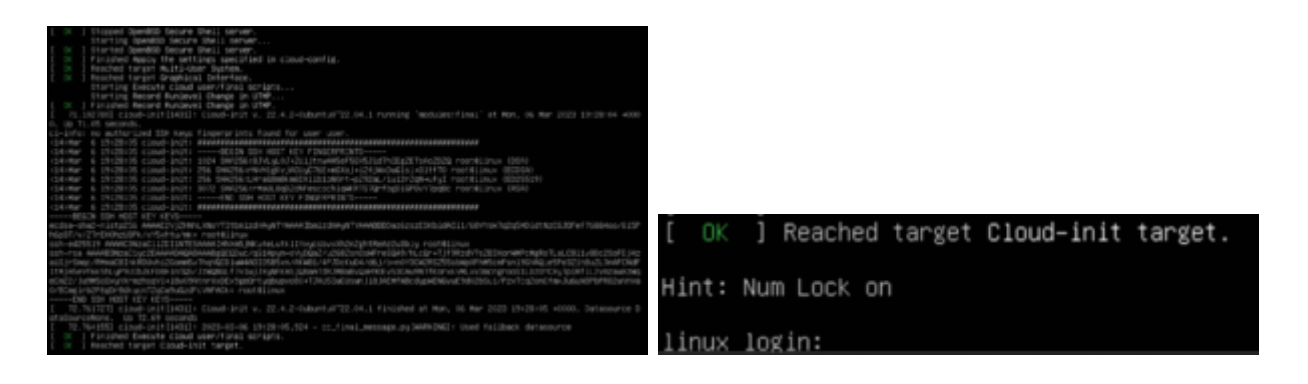

Po zalogowaniu się będziesz miał dostęp do systemu.

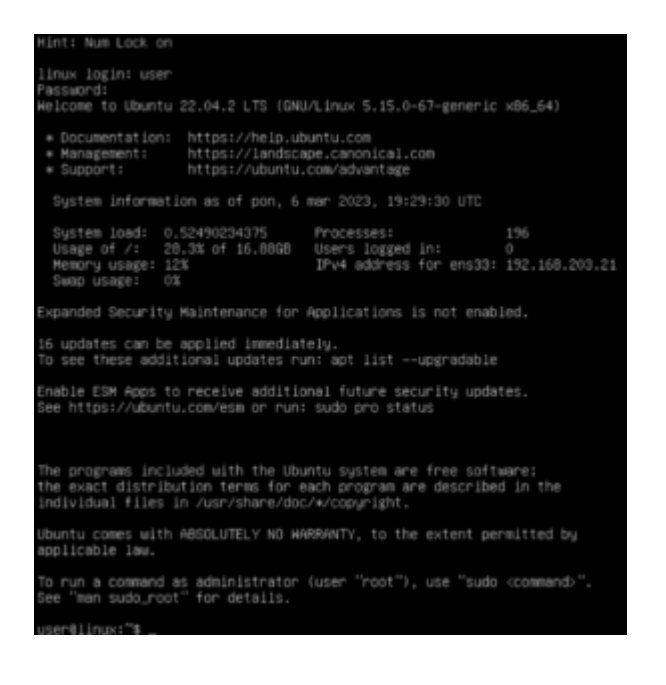

Pracujesz jako normalny – no prawie normalny – użytkownik. Masz jednak prawo do wykonywania poleceń w imieniu administratora "root". Będziesz używał systemu do wdrożenia nowych usług. Pamiętaj lepiej pracuj na koncie interaktywnej konsoli ROOT – będzie łatwiej. W tym celu wydaj polecenie **sudo -i** , które poprosi cię o hasło konta user w celu weryfikacji.

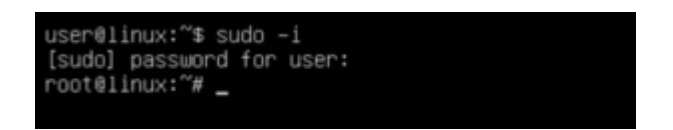

Teraz jesteś administratorem systemu. Zobacz swój adres IP poprzez polecenie **ip a**, przy drugim interfejsie **ENS33** w linii **inet** zobaczysz swój adres IP (na obrazku jest to 192.168.203.21) oraz maskę bitową sieci (na obrazku /24)

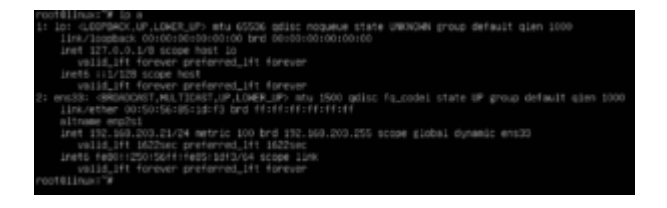

Jeśli chcesz zakończyć pracę systemu to wydawaj zawsze polecenie które poprawnie to wykona np. **poweroff**

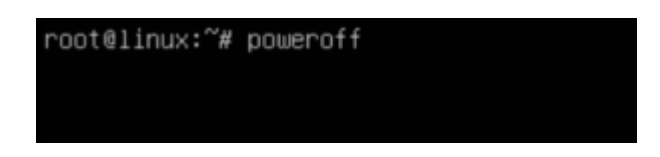